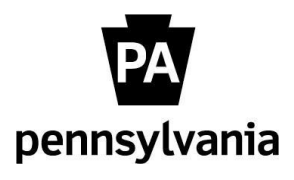

# Online Orientation

# **Guide for I-9 Verifiers**

*as of July 28, 2023*

*As a designated I-9 Verifier, you have the responsibility of verifying the employment eligibility of newly hired commonwealth employees. You will be notified via email about any required I-9 verifications assigned by your agency HR office. You will be physically viewing the employee's documentation and following established policies to confirm eligibility. The following instructions will help you through the procedures for completing the Form I-9 Section 2 electronically.*

*If needed, you can review federal and commonwealth policies in the [I-9 Training](http://www.hrm.oa.pa.gov/hire-sep/Hiring/Documents/i-9-training.pdf) course.*

*Feel free to contact the HR Service Center at 866.377.2672, Monday through Friday from 7:30 a.m. – 5:00 p.m., if you have any questions. If you are verifying for a PLCB employee, please contact PLCB HR at 866.741.7426 with questions.*

# **Guide for I-9 Verifiers**

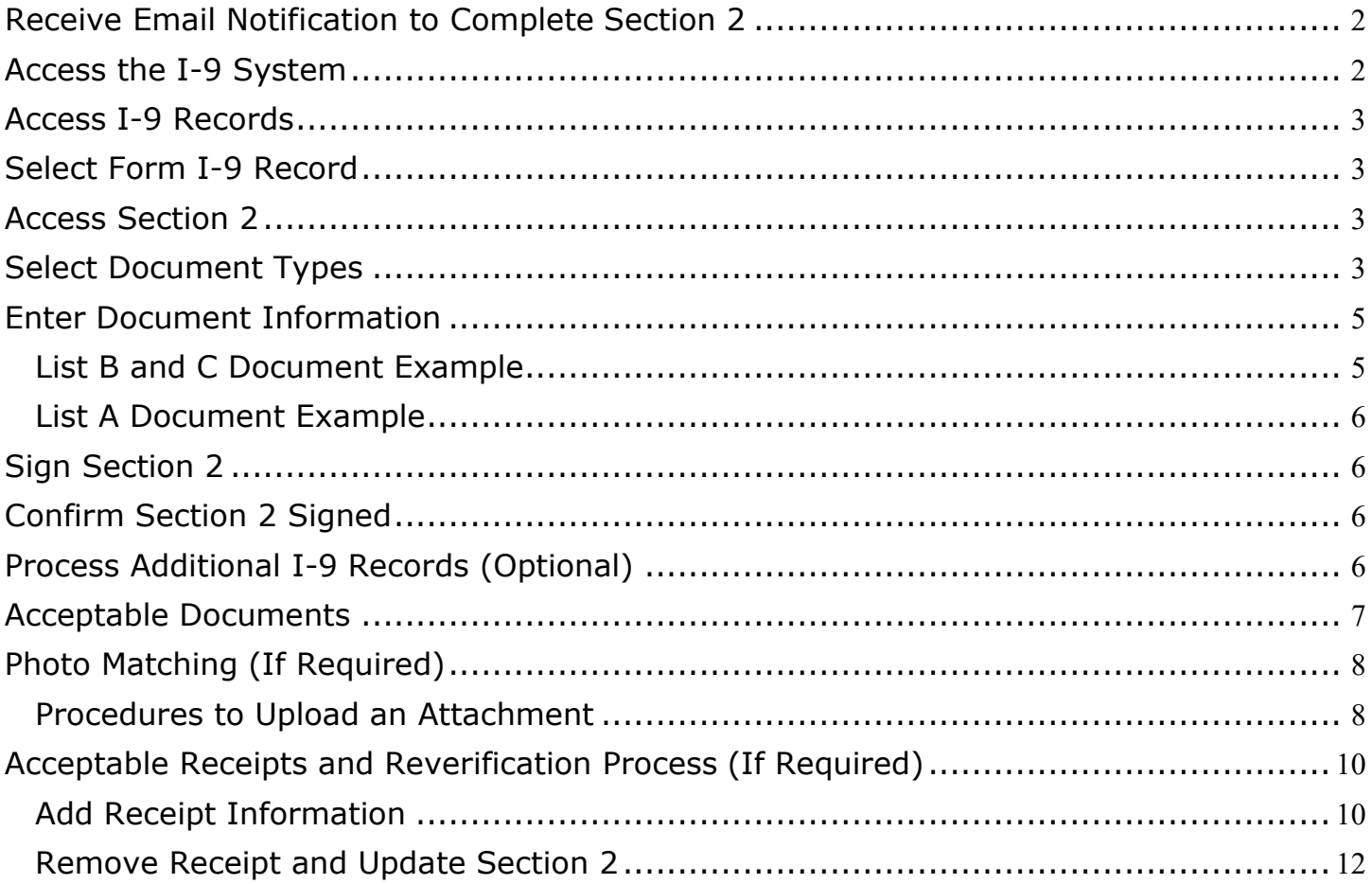

# <span id="page-1-0"></span>**Receive Email Notification to Complete Section 2**

Receive "Onboarding Notice – Employment Eligibility (Form I-9) Workflow Pending" email.

You should not process this workflow until the employee has provided the necessary documents to verify identity and employment eligibility**.** The employee must physically hand original documents to the I-9 Verifier for review.

**NOTE:** Federal law requires the verification of employment eligibility within 3 days of the employee's start date.

To begin the submission process, click the **"Employee Resource Center"** link to be directed to [www.employeeresourcecenter.oa.pa.gov](http://www.employeeresourcecenter.oa.pa.gov/)

# **Access To-Dos**

In the Employee Resource Center, click "To-dos" in the upper right corner.

<span id="page-1-1"></span>**Access the I-9 System** Select the "Complete Form I-9 Verification" To-do on the left for the given employee.

Then click "Click here to open link."

This message was sent from an unmonitored account. Please do not reply to this email.

You are the designated I-9 Verifier for the new hire below. The employee has completed Section 1 of the Form I-9 and has signed it electronically:

Employee Name: << employeename>> Start Date: << biredate>>

The next step is to poview the employee's physical documents and complete the online workflow for Section 2 as soon as possible on or after the employee's start date.

After you have *i* rewed the employee's documents, please access the Form I-9 via the Employee Resource Center (ERC) and follow the navigation instructions below.

- Within the light blue header at the top right of the page, click "To-dos."
- On the left, click the "Complete Form I-9 Verification" To-do for this employee.
- Click "Click here to open link."
- The I-9 system will open in a new window.
- Open the workflow assigned for this employee under the Section 2 tab.
- Follow the instructions in the Guide for I-9 Verifiers to complete the employment eligibility verification.
- When you are finished, the To-do in the ERC will automatically be marked as complete.

Federal law requires the verification of employment eligibility within 3 days of the employee's start date. If you are unable to confirm the employee's eligibility, he or she may

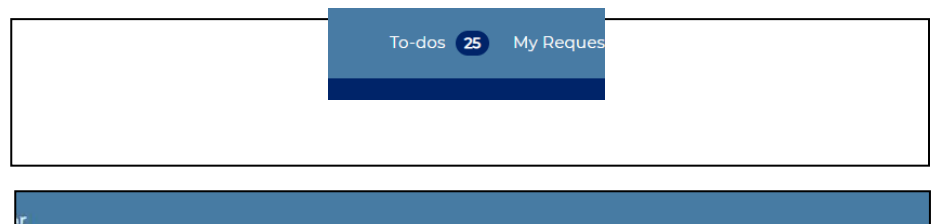

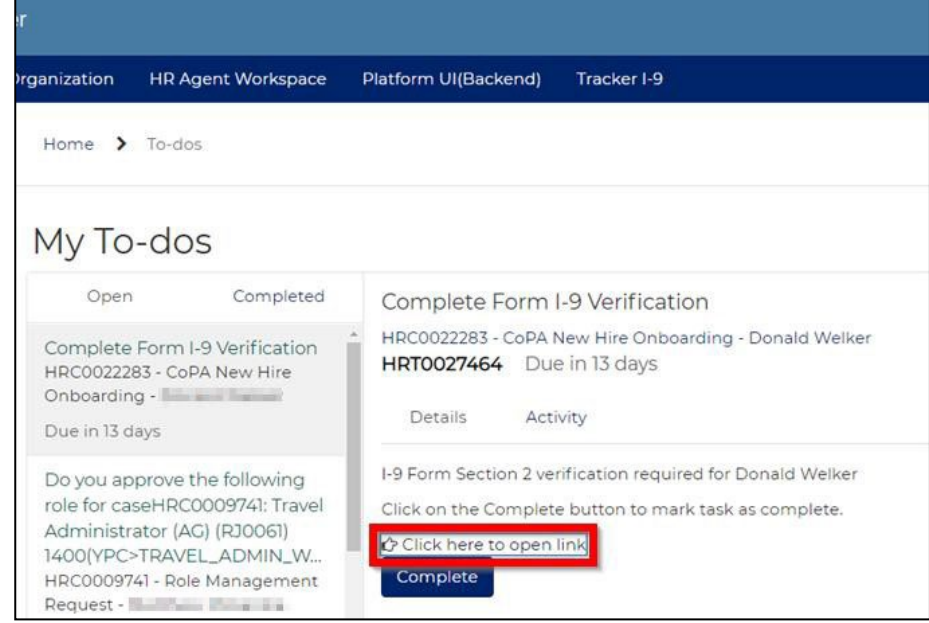

# <span id="page-2-0"></span>**Access I-9 Records**

Tracker I-9 will open in a new window and display the user's dashboard. Any pending I-9 approval workflow will be visible under the Section 2 Due row of the Task Summary Section.

- $\Box$  Red = Overdue
- $\Box$  Light Blue = Due within Week
- $\Box$  Dark Blue = Future Due Date

Select the **"Section 2"** link to access the I-9 records.

# <span id="page-2-1"></span>**Select Form I-9 Record**

A list of Form I-9 records will appear. Use the scroll buttons at the bottom if needed to move between pages.

Locate the employee that corresponds to the email received in Step 1 and click on the employee's name.

# **Access Section 2**

Form I-9 will open to Section 1.

<span id="page-2-2"></span>Click on the **"Section 2"** link to enter the employee's document information.

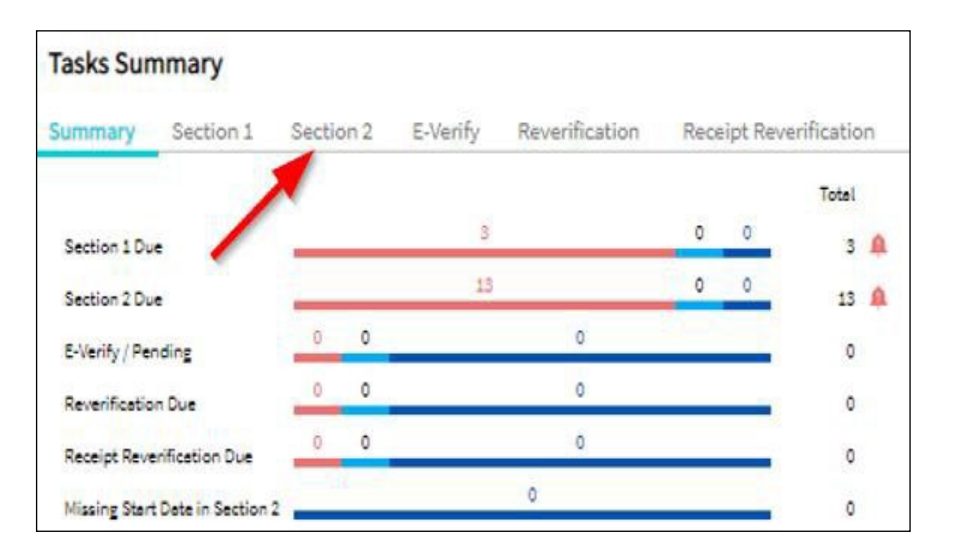

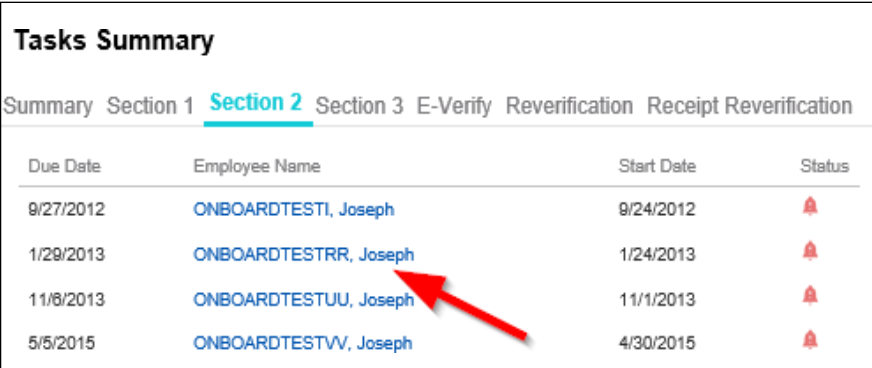

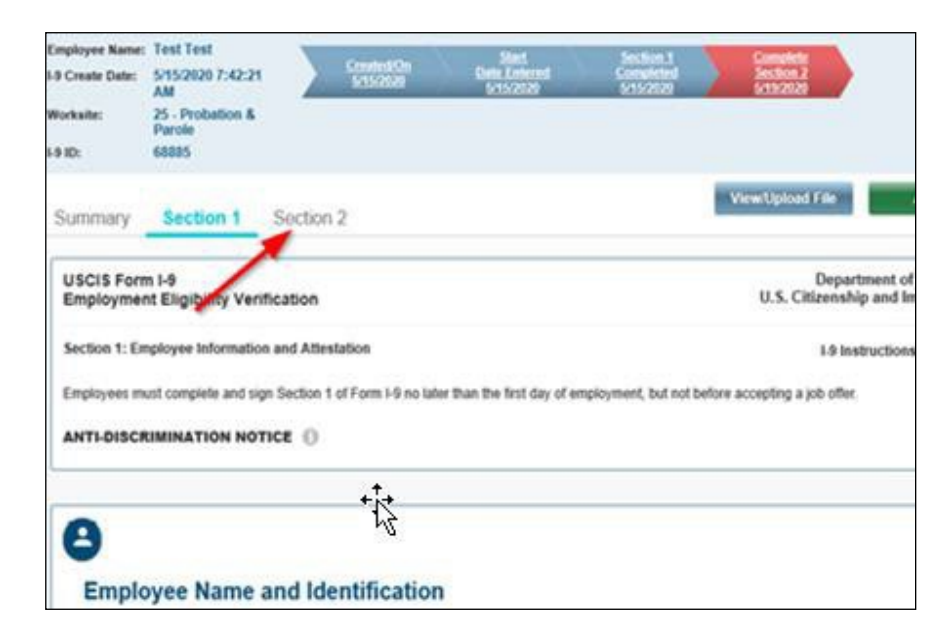

<span id="page-2-3"></span>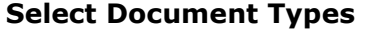

Click on the down arrow of any the document types in the "Employment Verification Documents" section.

#### Ô **Employment Verification Documents**<sup>\*</sup> (The Employee must present one document from List A OR one document from List B and List C). Use the drop-down menu to select a document from List A or one from List B and C. Then, enter the respective document number(s) and expiration date(s) List A List B List<sub>C</sub> Document Type<br>Select  $\vert \vert \mathbf{v} \vert$  $\color{red} \blacktriangledown$ Select Select

#### **Commonwealth of Pennsylvania Guide for I-9 Verifiers**

DO NOT CHANGE the information contained in the "Employment Information" section. This data that includes Employer, Worksite, Business Name and Start Date are pre-populated and should not be changed. *If you find a discrepancy, please contact the HR Service Center at 866.377.2672. If you are verifying for a PLCB employee, please contact PLCB HR at 866.741.7426.*

A pop-up box will appear. Select the radio button next to the applicable document(s). Either a document from List A or a combination of one List B and one List C document.

Only document types issued for the employee's citizenship status chosen in Section 1 will be available for selection.

#### Select the **"Continue with Selected Documents"** button.

If you are given a **F-1 or H-1B Visa, STOP** processing and contact the HR Service Center at 866.377.2672. If you are verifying for a PLCB employee contact PLCB HR at 866.741.7426.

Another pop-up box will appear if a "Social Security Account Number Card (Unrestricted)" is selected for the List C Document.

If the Social Security Card (SSC) is acceptable, select the **"No"** button and proceed to Step 7.

If the SSC has restrictive language, select the **"Yes"** button and then **"OK"** in the following pop-up box. Another List C document or a List A document will need to be provided by the employee. More information is available in the ["Acceptable](#page-5-4) [Documents"](#page-5-4) section of this document.

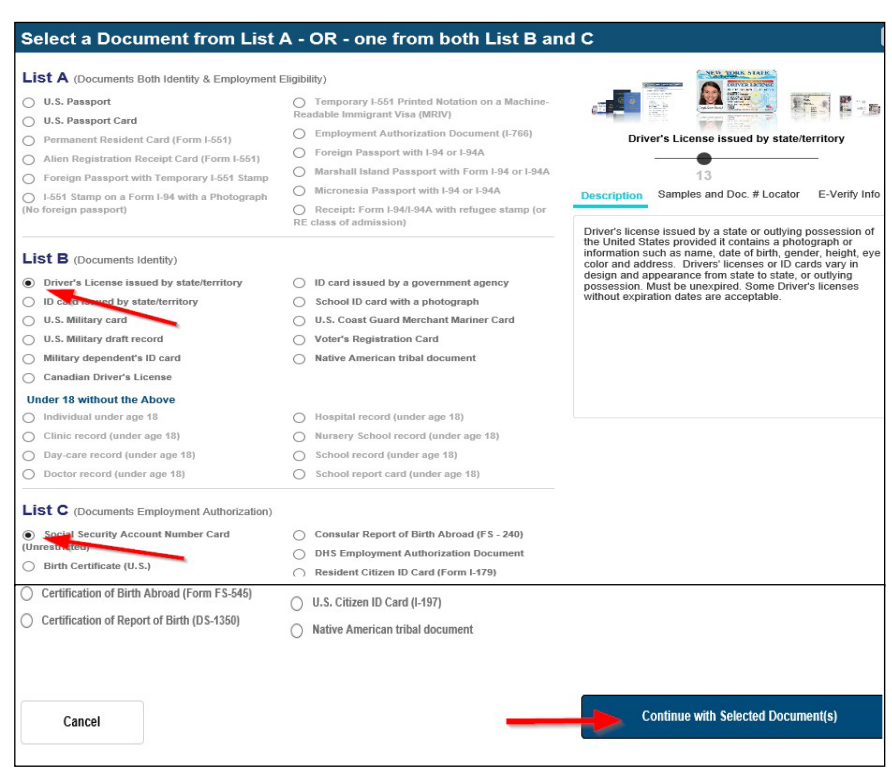

Ø Social Security Cards that contain special notations, such as 'Valid for Work Only with DHS Authorization,' 'Valid for Work Only with INS Authorization,' or 'Not Valid for Employment,' are NOT acceptable List C documents. Does the Social Security Card contain a special notation? **No** Yes Ask the employee to provide another document to establish his or her employment authorization, since restricted Social Security cards are not acceptable documents for Form I-9. An employee may choose to visit the local SSA office with proof of his or her lawful employment status to be issued a Social Security card without employment restrictions. OK

Ô

<span id="page-4-0"></span>Enter Document Information. Enter the employee's information as shown on the document(s). The **"Document Type"** field(s) will pre-populate based on the document(s) selected in the previous step. Any required fields will be marked with a red asterisk.

If any information entered does not meet the field requirements, a message with red text will be displayed in the "Validation Summary" section above the document information.

Note: Please disregard any validation errors alerting the Employee or Employer signature is not compliant. These are not curable errors. The system will still allow processing of the I-9 record.

You can find additional information regarding each data field by hovering over the **"Information"** icon to the right of the field.

If needed, the user can select the **"Click here to Clear Documents"** link to reselect the document types. This should be completed prior to signing Form I-9 in Step 8 – Sign Section 2.

Select the **"Save/Validate"** button after all required and/or applicable information has been entered.

# <span id="page-4-1"></span>**List B and C Document Example**

Do not attach copies of List B and C documents. These are not required for verification purposes nor it is required for these documents to be retained with the employee's I-9 record.

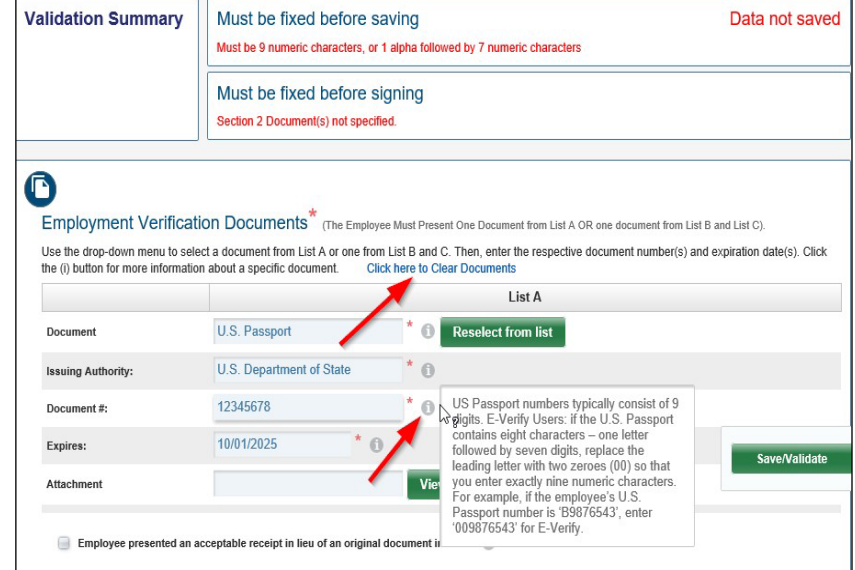

#### Employment Verification Documents<sup>7</sup> (The Employee Must Present One Document from List A OR one document from List B and List C). Use the drop-down menu to select a document from List A or one from List B and C. Then, enter the respective document number(s) and expiration date(s). Click the (i) button for more information about a specific document. **Click here to Clear Documents** I ist A **U.S. Passport** Document ٠n **Reselect from list** U.S. Department of State \* 0 **Issuing Authority:** 123456789 |\* 0 Document#: 10/01/2025 <sup>n</sup> Expires: **Save/Validate** Attachment **View/Upload File**  $\Box$  Employee presented an acceptable receipt in lieu of an original document in List A  $\Box$ Additional Information <sup>1</sup>  $\mathbf C$ Employment Verification Documents<sup>\*</sup> (The Employee Must Present One Document from List A OR one document from List B and List C). Use the drop-down menu to select a document from List A or one from List B and C. Then, enter the respective document number(s) and expiration date(s). Click the (i) button for more information about a specific document Click here to Clear Do List B List C Driver's License issued by state/ter \* (1) Social Security Account Number C<sup>\*</sup> Document Document Type: Reselect from list Type: **Reselect from list**  $\mathbf{V}^*$  o Social Security Administration  $\mathbf{V}^*$  o Pennsylvania Issuing Issuing Authority Authority: 12345678  $*$   $\theta$ 456789876  $\Omega$ Document#: Document#: 09/30/2020  $*$  0 Expires: Expires: Not Applicable (N/A) Attachment Attachment **View/Upload File** Employee presented an acceptable receipt in lieu of Employee presented an acceptable receipt in lieu of an original document in List C <sup>(2)</sup> document in List B Additional Information C

#### **Commonwealth of Pennsylvania Guide for I-9 Verifiers**

#### <span id="page-5-0"></span>**List A Document Example**

Certain List A documents require a photo match to be completed in E-Verify. If required, a copy of the document (both front and back) must be attached during this step.

If photo matching is required, a message will display at the bottom of Section 2. Further information regarding the photo matching process and uploading a document can be found in the **Photo Matching Section** of this guide.

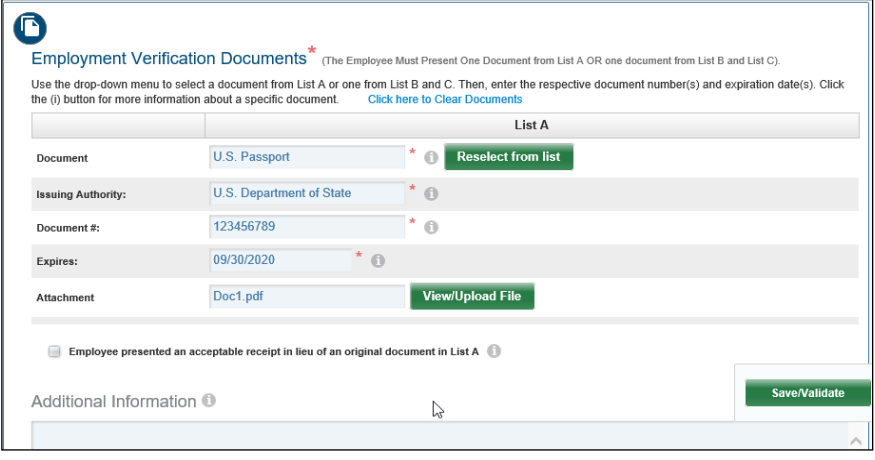

# <span id="page-5-1"></span>**Sign Section 2** The page will refresh. Scroll to the bottom of the page to access the "Employer Electronic Verification" section.

The I-9 Verifier's name and title will prepopulate.

Select the **"I Agree"** checkbox and click on the **"Sign Form I-9 Electronically"** button.

# <span id="page-5-2"></span>**Confirm Section 2 Signed**

After signing the form, the user will be redirected to the Summary page of the I-9.

Scroll down to the "Audit History" section to confirm Section 2 was successfully signed.

# <span id="page-5-3"></span>**Process Additional I-9 Records (Optional)** The process for I-9 Verifiers is complete upon the signing of Section 2.

<span id="page-5-4"></span>The user can exit the page or select the **"Dashboard"** button in the upper right and follow steps 1 though 9 to process additional I-9 records.

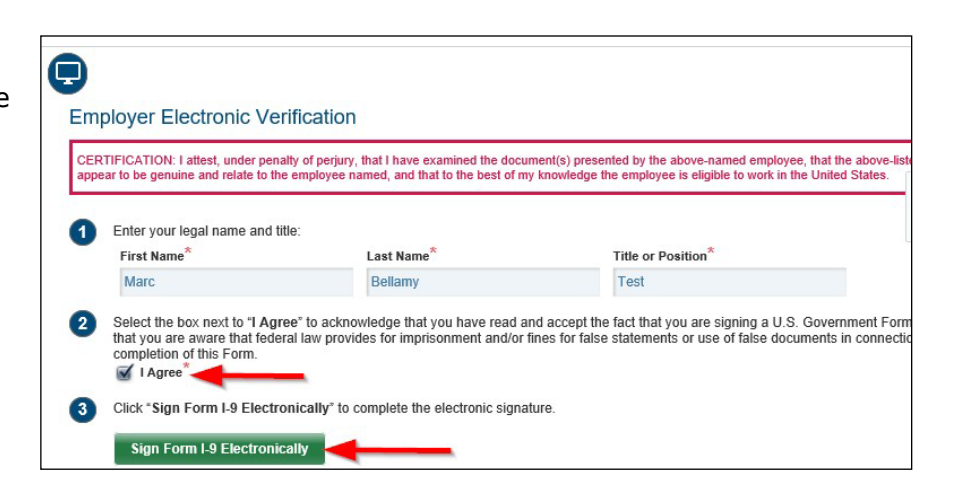

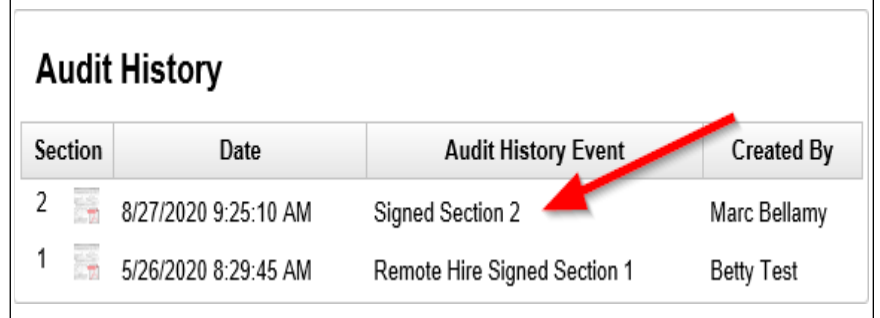

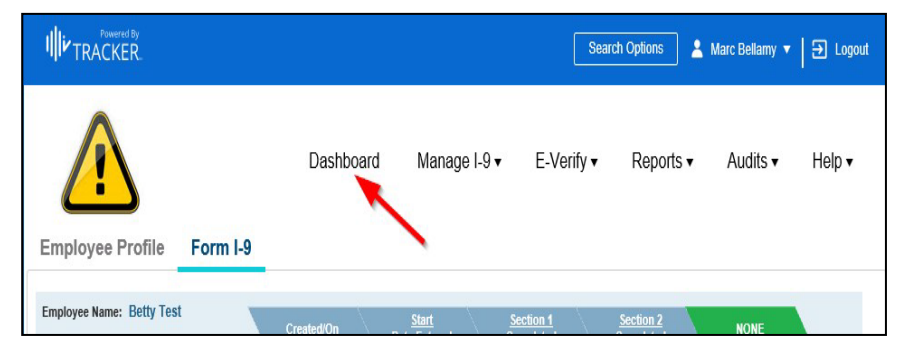

When you are finished, the To-do in the ERC will automatically be marked as complete.

## <span id="page-6-0"></span>**Acceptable Documents**

This list can also be found on Page 4 of [Form I-9.](https://www.hrm.oa.pa.gov/hire-sep/Hiring/Documents/i-9-form.pdf)

Please give special attention to List C documents #1 and #7.

# **List C Document #1 (Social Security Account Number Card):**

Only unrestricted Social Security Cards are valid List C Documents. Social Security Cards that contain restrictions are not acceptable documents. If an employee presents a Social Security Card that contains any of the restrictive wording, another form of documentation will need to be provided in order to establish employment authorization.

# **List C Document #7 (DHS Employment Authorization**

**Documents):** Employment authorization documents issued by the Department of Homeland Security include, but are not limited to the following documents:

- □ Certificate of U.S. Citizenship (Form N-560 or N-561)
- Certificate of Naturalization (Form N-550 or N-570)
- Unexpired Reentry Permit (Form I-327)
- $\Box$  Form I-797 issued to a conditional resident in combination with their expired Permanent Resident Card (Form I-551)
- $\Box$  Form I-94 issued to an asylee or work-authorized immigrant who has a specific immigration status

#### *If there are questions or concerns regarding the validity of a document, please contact the HR Service Center at 866.377.2672 for assistance. If you are verifying for a PLCB employee, please contact PLCB HR at 866.741.7426.*

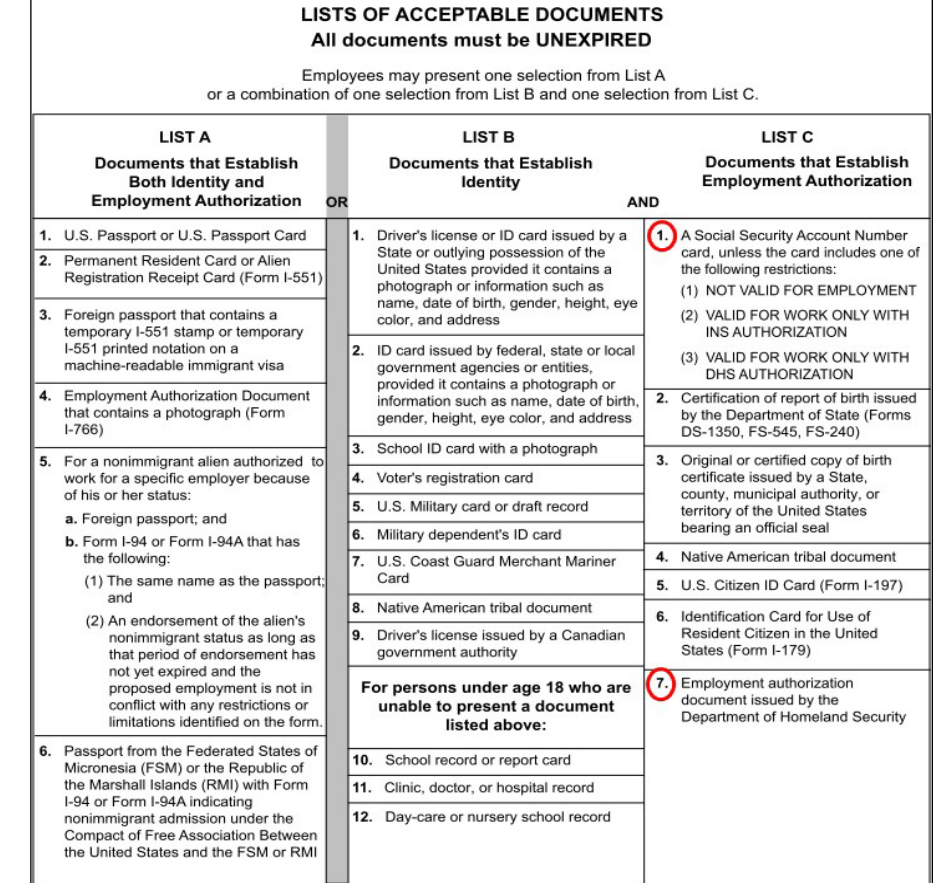

# <span id="page-7-0"></span>**Photo Matching (If Required)**

If an employee provides one of the following List A documents, the HR Service Center must complete a photo match in E-Verify:

- □ U.S. Passport or U.S. Passport Card
- $\Box$  Permanent Resident Card (Form I-551)
- $\Box$  Employment Authorization Document (Form I-766)

The HR Service Center must compare the submitted photo documentation with the document image stored in the federal system. In these cases only, the original document must be scanned and uploaded to the "Attachment" field of the List A Document in order for the HR Service Center to complete the photo match.

Scan and save **both the front and back** of the original document to create an electronic copy. Please ensure that the photo is scanned clearly enough for verification purposes. As required by Tracker I-9, documents must be in a PDF, JPEG or GIF file format. **Please do not attach** a scan of a copy of the original document. Scanning a copy of the original document causes the photo to darken and often times the image becomes unclear.

**Do not attach** copies of List B and C documents. These are not required for verification purposes. Only copies of List A documents that require a photo match should be attached in Section 2 and retained with the Form I-9 record.

A copy of the document requiring a photo match should uploaded in Step 7 - Enter Document Information. Procedures to upload an attachment can be found below.

**If Section 2 is signed without the required attachment, you will need to email a copy of the document to the HRSC, Onboarding Resource Account [\(RA-hrsconboarding@pa.gov\)](mailto:RA-hrsconboarding@pa.gov). If you are verifying for a PLCB employee, please contact PLCB HR at 866.741.7426.**

*If you have any questions or concerns regarding the photo matching process, please contact the HR Service Center at 877.242.6007 and Press 1 for Agency Services. If you are verifying for a PLCB employee, please contact PLCB HR at 866.741.7426.*

Document

**Issuing Authority:** 

#### <span id="page-7-1"></span>**Procedures to Upload an Attachment**

- 1) After the document information is entered, select the **"View/Upload File"** button.
- 2) A pop-up box will appear. Select **the "Add Files…"** button

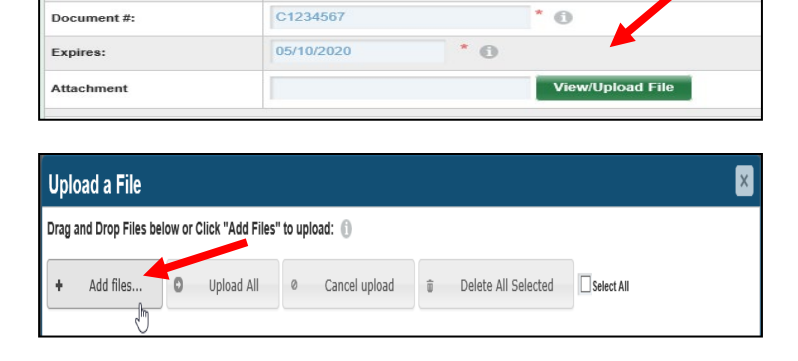

U.S. Passport

**U.S. Department of State** 

List A

select from list

 $^*$ ol

 $*$   $\circ$ 

3) A second pop-up box will appear for the user to select the file. Locate the file and double click on the file name.

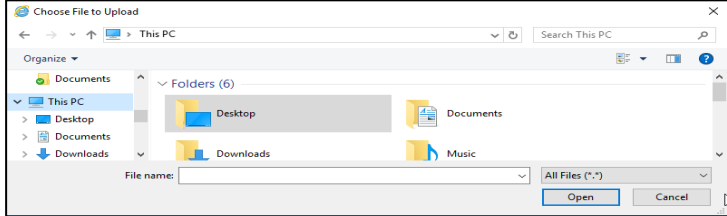

- 4) The second pop-up box will disappear and the file will now display in the attachments list. Select the **"Start"** button"
- 5) The file will load and a link to the file will be shown when complete. Select the exit button in the upper right corner.

The file path to the document will appear in the **"Attachment"** field.

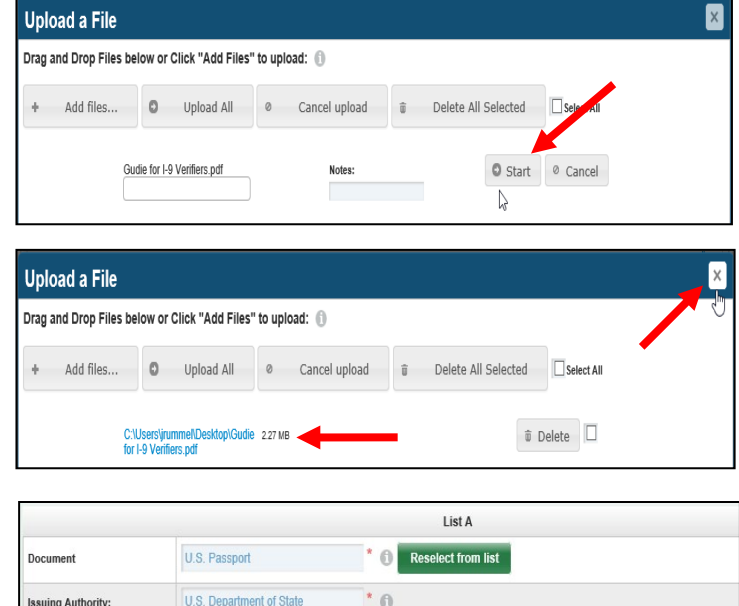

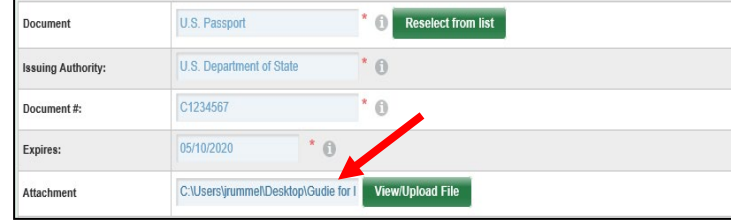

# <span id="page-9-0"></span>**Acceptable Receipts and Reverification Process (If Required)**

In certain circumstances, employees can present a **"receipt"** in lieu of a List A, List B or List C document. The receipt temporarily fulfills the verification requirements of the document for which it was issued. Receipts are only valid for a short period of time and the employee must present the actual document before the receipt expires.

A receipt for the application of an initial or renewed document is not acceptable. However, a receipt is acceptable for replacement of a lost, stolen or damaged document.

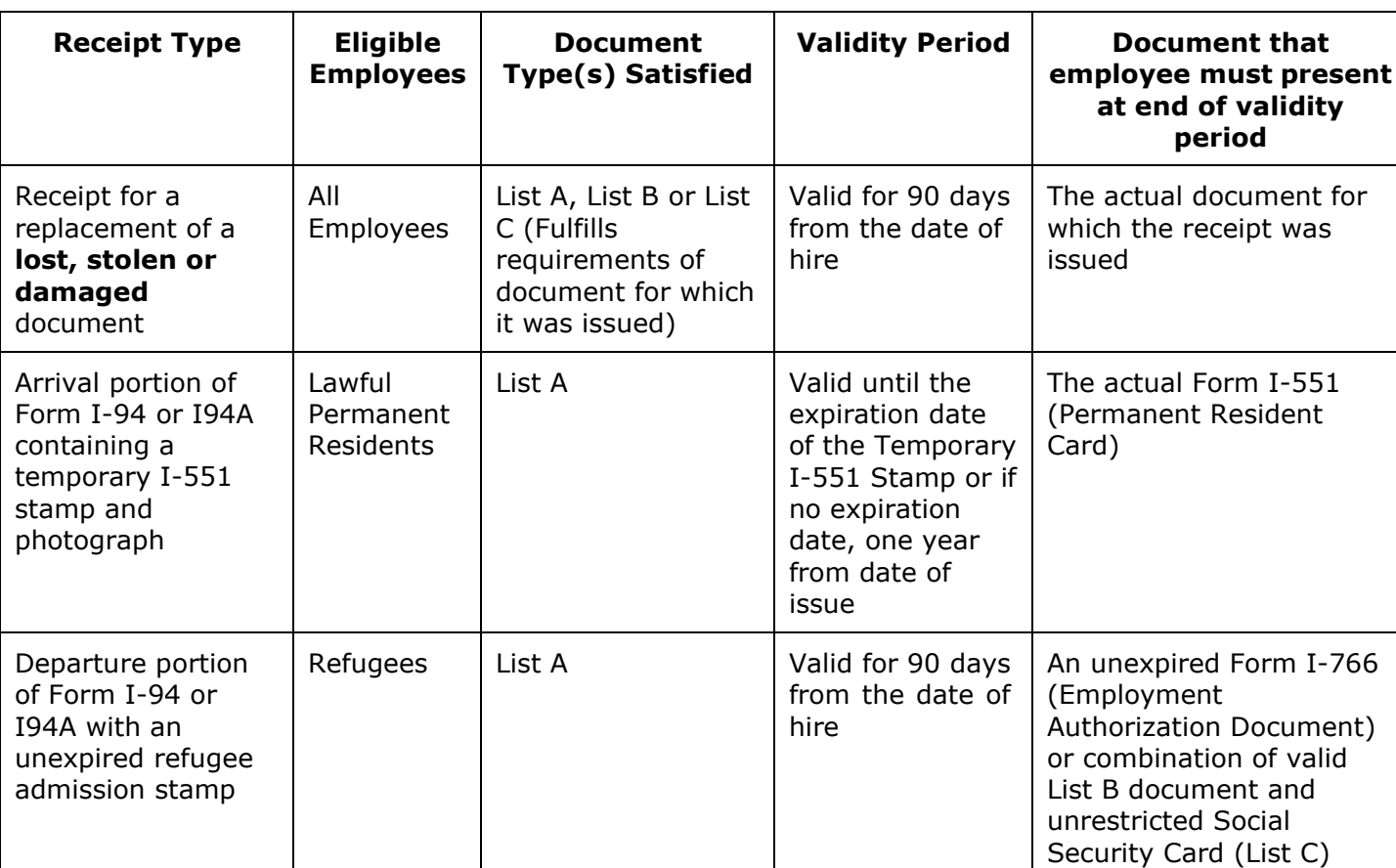

#### **Acceptable Receipts:**

A valid receipt should be entered during Step 7 - Enter Document Information. Entering a receipt will require the I-9 Verifier to update Section 2 upon the employee presenting the original document. Refer to the following procedures to process an acceptable receipt:

#### <span id="page-9-1"></span>**Add Receipt Information**

1) If an employee presents a valid receipt, select the checkbox labeled "**Employee presented an acceptable receipt in lieu…"** for the applicable document.

**HR Service Center (Revised 10.18.2022)** Users can find information regarding receipts by hovering

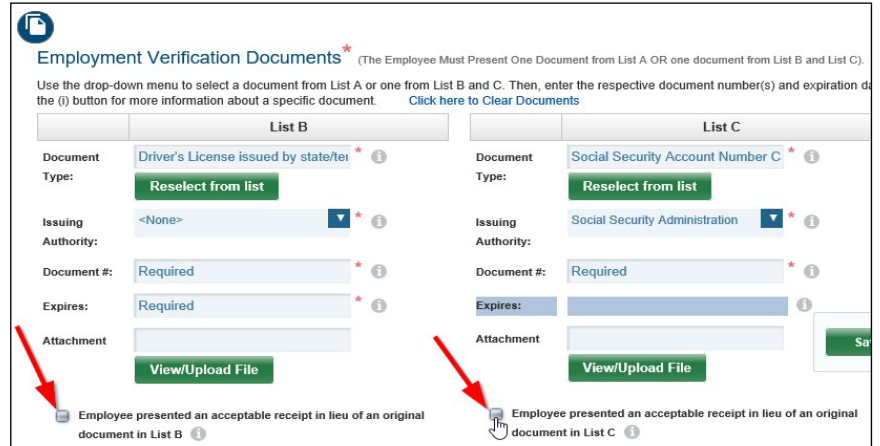

for

#### **Commonwealth of Pennsylvania Guide for I-9 Verifiers**

over the **"Information"** icon to the right of the field.

2) A pop-up box will appear with a warning message indicating the checkbox should only be selected if the employee presented a receipt.

If the receipt is acceptable, select the "**Yes**" button and proceed to Step 3.

Otherwise, select the **"No"** button. You will be returned to the previous screen. The employee will need to provide another document from the applicable list.

3) You will be returned to the previous screen. The receipt indicator should be checked if the employee presented an acceptable receipt.

Be sure to enter the information for any other applicable documents.

Select the **"Save/Validate"** button when finished.

4) The page will refresh. Scroll to the bottom of the page to access the "Employer Electronic Verification" section.

The I-9 Verifier's name and title will prepopulate.

Select the **"I Agree"** checkbox and click on the **"Sign Form I-9 Electronically"** button.

5) After signing the form, the user will be redirected to the Summary page of the I-9.

Scroll down to the "Audit History" section to confirm Section 2 was successfully signed.

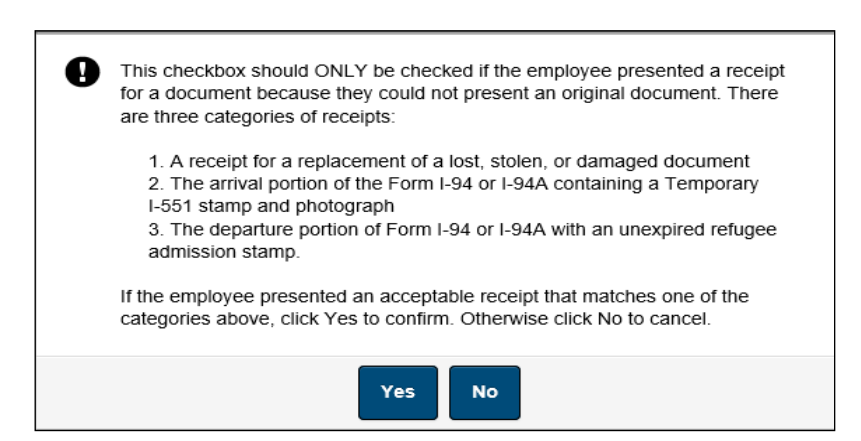

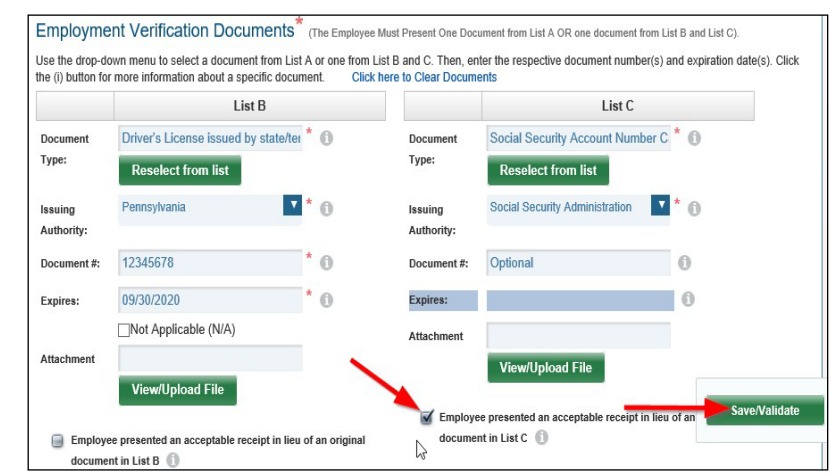

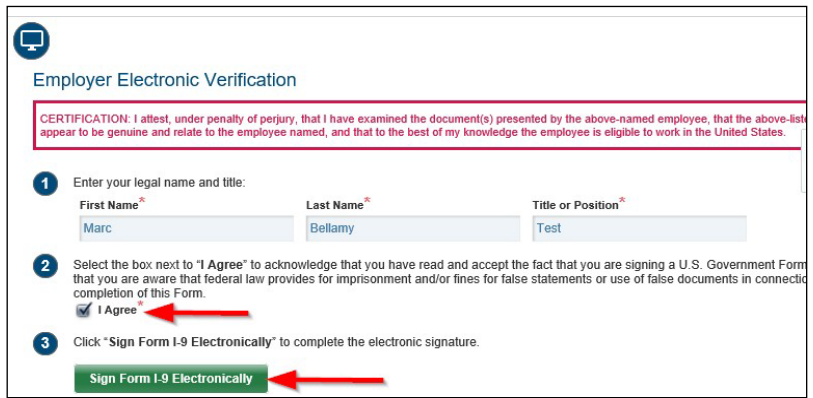

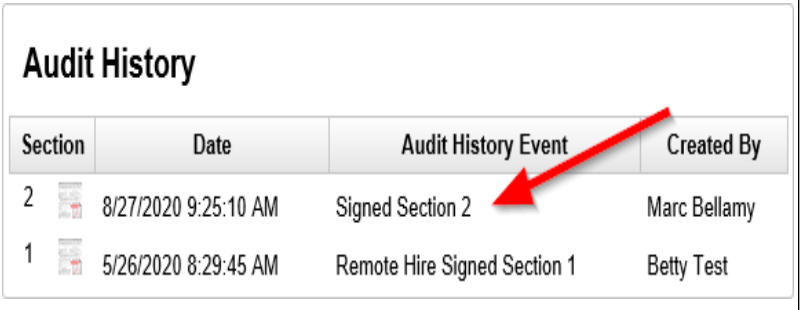

**Search for Existing Employee** 

Middle Initial

I v

 $\boldsymbol{\mathsf{X}}$ Optional

Worksite

Optional

Contains **D** Return All Results **D** 

**First Name** 

Optional

Date of Birth

Search Filter <sup>(i)</sup> Employee Profile

**Social Security Number** 

XXX-XX-XXXX

Last Name

Andrews

# <span id="page-11-0"></span>**Remove Receipt and Update Section 2**

1) Click in the **"Search Options"** box at the top of the user dashboard.

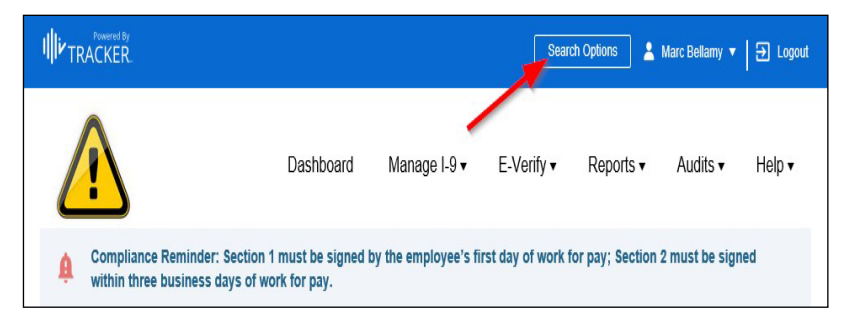

l x

Search

Form I-9

E-Verify Case ID

 $1-9$  ID

Employee ID

A pop-up box will appear. Enter the employee's information into the search fields to locate the I-9 record.

Select **"Search"** button.

2) A list of I-9 records will appear.

Locate the employee's record. The next action should show as **"Receipt Reverification Due"**

Click on the link in the **"Next Action"** column.

- Search Results <sup>®</sup> **Create New Profile** Click below to navigate to the employee profile or Form I-9 record. **Employee Profile** Form I-9 Last Name First Name Employer Worksite Name Employee Prof... I-9 ID Next Action Form I9 Created On Receipt Commonwealth COPATest **DOCFT** 11 - Corrections 73153 68799 Reverification 5/14/2020 of Pennsylvania Due
- $\mathbf \Phi$ Employment Verification Documents<sup>\*</sup> (The Employee Must Present One Document from List A OR one document from List B and List C). Use the drop-down menu to select a document from List A or one from List B and C. Then, enter the respective document number(s) and expiration date(s). Click the (i) button for more information about a specific document. Click here to Clear Documents List B List C Driver's License issued by state/ter \* 0 Social Security Account Number C<sup>\*</sup> Document Document Type: Type: **Reselect from list Reselect from list**  $\mathbf{v}$  to Pennsylvania Social Security Administration  $V^*$ <sup>0</sup> Issuing Issuing Authority: Authority: 12345678 'n  $x^*$  0 Document#: 123456789 Document#: Expires: 09/30/2020 'n Expires:  $\bigcap$ Not Applicable (N/A) Attachment Attachment View/Upload File **View/Upload File** Employee presented an acceptable receipt in lieu of an original document in List C  $\qquad \qquad \circledR$ Employee presented an acceptable receipt in lieu of an original document in List B Save/Validate **HR Service Center (Revised 10.18.2022) Page 12 of 13**
	- 3) You will be redirected to Section 2 of the employee's Form I-9.

Scroll down to the "Employment Verification Documents" section.

Uncheck the **"Employee presented an acceptable receipt in lieu…"**  indicator and enter the employee's document information.

Select the **"Save/Validate"** button when finished.

4) A pop-up box will appear for the user to confirm the Section 2 amendment.

Select the **"I agree"** checkbox and click on the **"Save & Acknowledge Updates"** button.

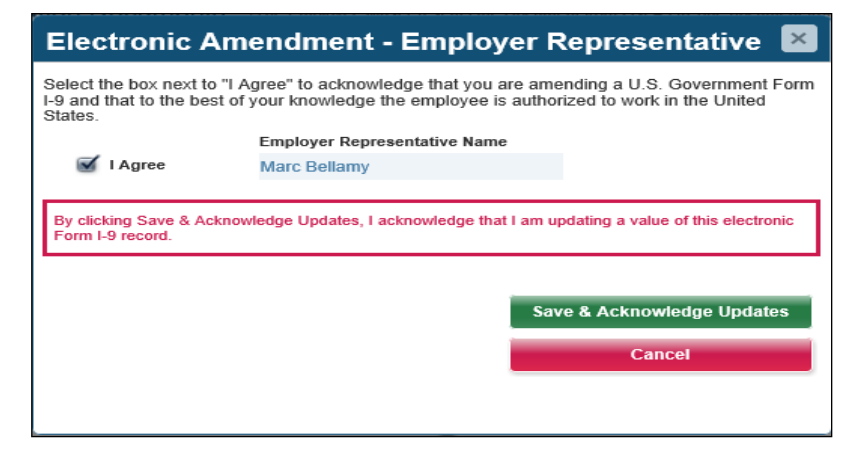

5) After signing the form, the user will be redirected to the Summary page of the I-9.

Scroll down to the "Audit History" section to confirm Section 2 was successfully signed.

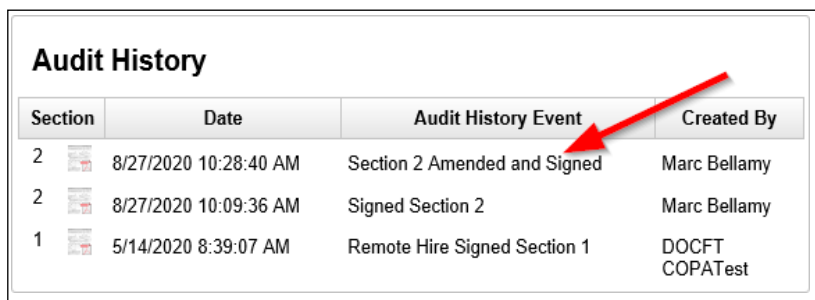